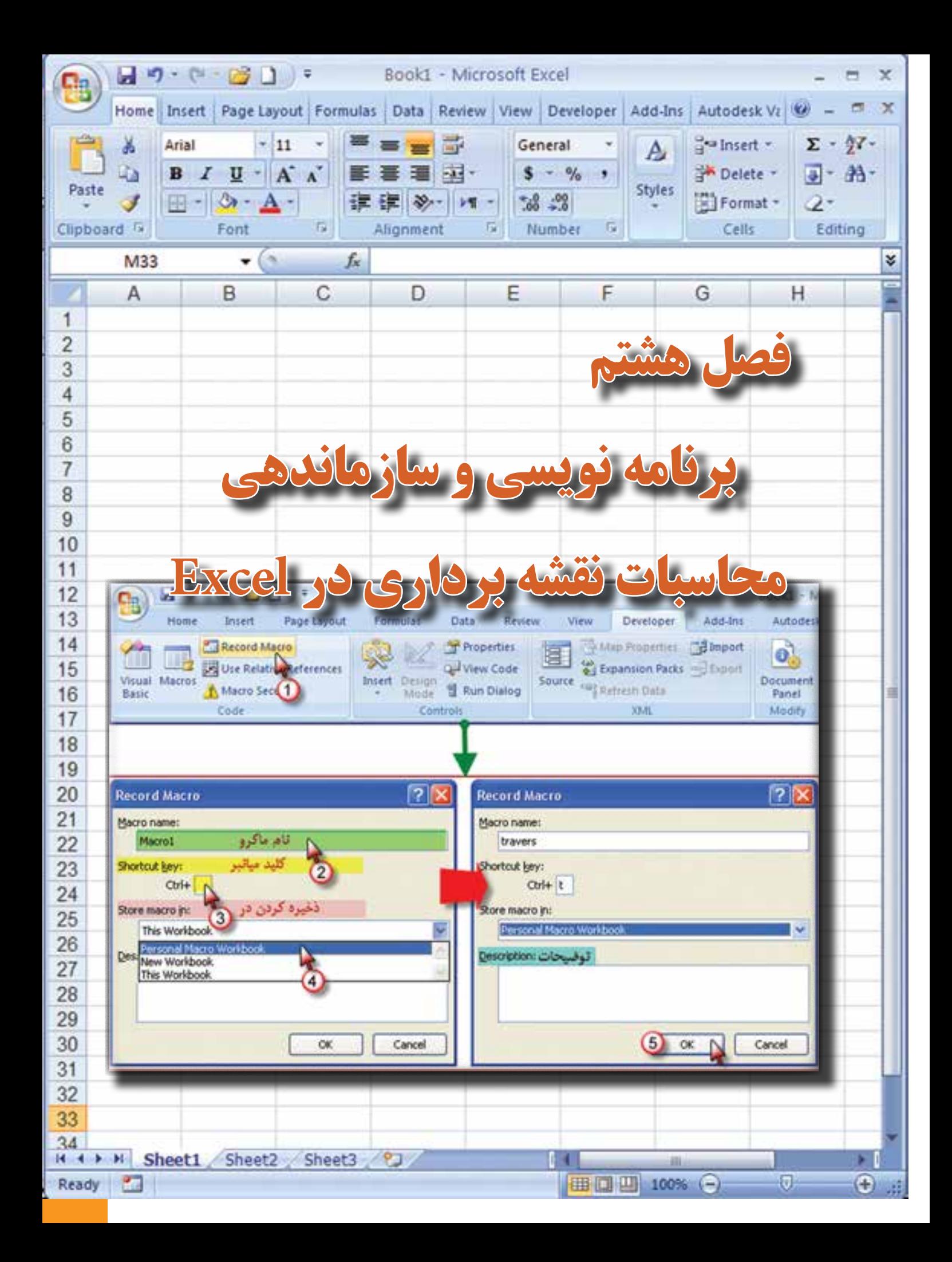

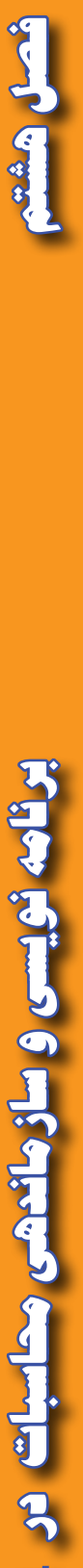

**پس از پايان اين فصل هنرجو بايد در Excel بتواند: 1 - براي هر نوع فعاليت ماكرو ايجاد نمايد. 2 - براي ترازيابي ماكرو بنويسد و جداول ترازيابي را با آن محاسبه نمايد. 3 - براي پيمايش باز و بسته ماكرو بنويسد و جداول پيمايش را به كمك آن محاسبه نمايد. 4 - براي هريك از روشهاي تاكئومتري ماكرو بنويسد و مسائل مربوط به آنرا محاسبه** 

**نمايد.**

**هدفهاي رفتاري**

 **5 - با ايجاد يك فايل كليه عمليات محاسباتي مربوط به يك پروژه نقشهبرداري را سازماندهي كرده و يك فايل مختصات براي انتقال نقاط به** D3 Civil **از آن تهيه نمايد.**

**مطالب پيشنياز**

قبل از مطالعه اين فصل از فراگيرنده انتظار ميرود با مطالب زير آشنا باشد. -1 آشنايي با مراحل اجرا و محاسبات يك پروژه نقشهبرداري -2 آشنايي با محاسبات جداول مختلف در Excel

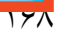

**Excel**

Column 2

، و سازماندهی محاسبات

## **برنامه نويسي (ماكرو نويسي ) در Excel :**

آنچه تا كنون از محاسبات نقشه برداري در Excel آموختهايد عبارت است از: ترازيابي، زاويهيابي، پيمايش و تاكئومتري كه براي انجام يك پروژه نقشه برداري به همه آنها نياز است. و از آنجا كه انجام برخي از اين محاسبات زمانبر است و بايد فرمولهاي زيادي را وارد كرد، ميتوانيم پس از يك بار حل يك مسئله، نحوه محاسبات آنرا ذخيره نمود و براي حل مسائل مشابه آنرا فراخواني کنیم و فقط مشاهدات را وارد نماييم تا محاسبات به طور اتوماتيك انجام شود. به اين عمل ماكرو نويسي ميگويند.

به مجموعه اي از دستورات كه يك وظيفه مشخص را انجام ميدهد و ممكن است به وسيله يك فرمان كامپيوتري اجرا شود، ماكرو)Macro )ميگويند.

ميدانيد كه بيشترين حجم محاسبات مربوط به پيمايش ميباشد، در اين فصل نحوه ماكرو نويسي پيمايش حلقوي بسته را ميآموزيم. و پس از آن شما قادر خواهيد بود براي كليه محاسبات درExcel ماكروي مناسب بنويسيد. **ماكرو نويسي پيمايش :** 

دستورات ماكرو نويسي به صورت پيش فرض در روبان هاي Excel قرار ندارد و براي ايجاد آن ابتدا بايد دكمه Office و سپس از پنجره آن دكمه Options Excel را كليك کرده و در پنجره ايجاد شده گزينه Ribbon in tab Developer Show را تيك زده و روي Ok كليك ميكنيم.

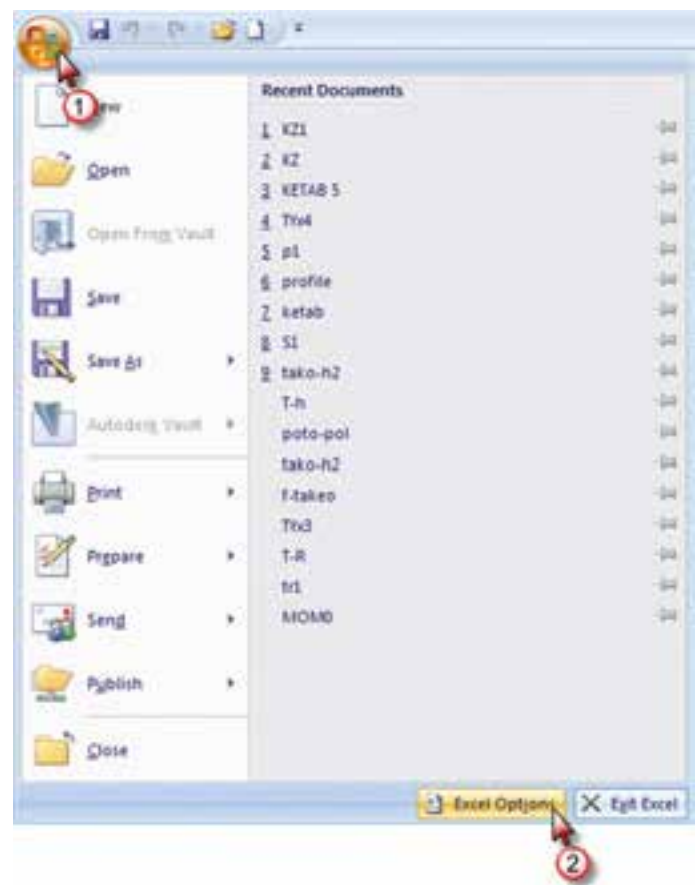

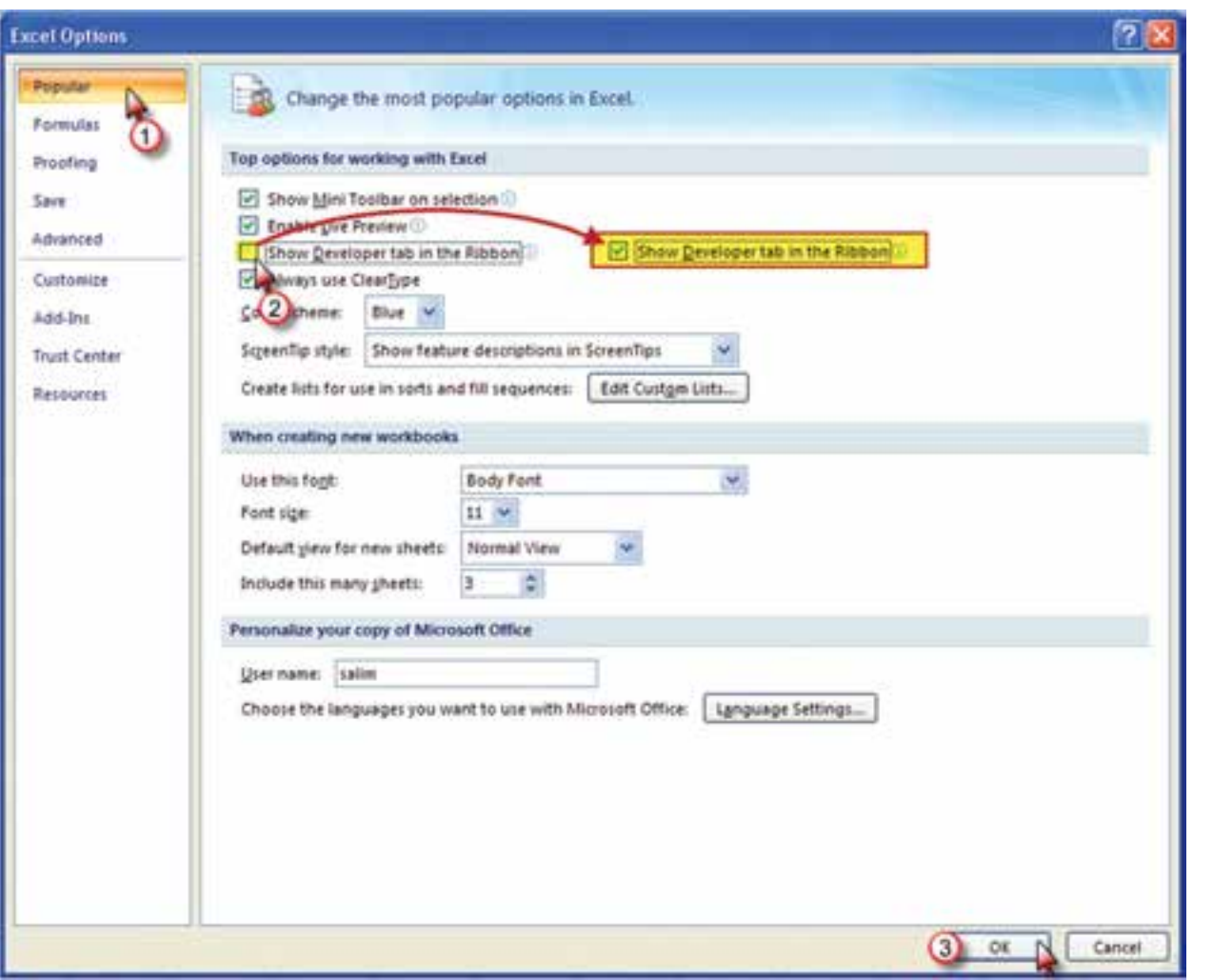

اكنون روبان Developer(برنامه نويس( قابل مشاهده است با كليك روي آن شكل زير ديده ميشود.

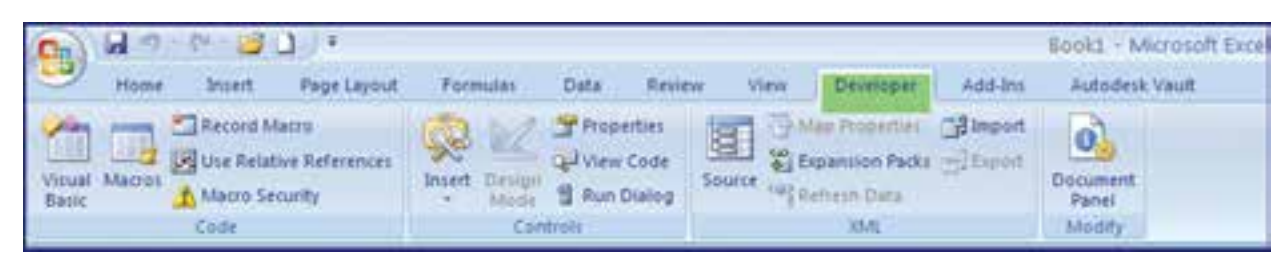

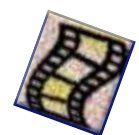

**فصل هشتم برنامه نويسي و سازماندهي محاسبات در برنامه نویسی و سازماندهی محاسبات در Excel** 

أنصل هشت

اضلاع يک پيمايش معمولاً نبايد بيش از ١٢ ضلع باشد. و اگر ما يک ماکرو براي يک پيمايش ١٢ضلعي بنويسيم به وسيله آن ميتوان پيمايشهاي 3 تا 12ضلعي را محاسبه نمود. براي اين كار، يك پيمايش 12 ضلعي بسته حلقوي به صورت فرضي در نظر گرفته و با توجه به آموختههاي فصل پيمايش، بدون در نظر گرفتن حد اكثر خطاي مجاز، آنرا طي مراحل زير حل مينماييم.

-1 گزينه Macro Record را از روبان Developer كليك كرده و در پنجره ايجاد شده مانند شكل نامي براي ماكرو مينويسيم و حرفي براي كليد ميانبر تايپ كرده كه بتوانيم به كمك آن بعداً ماكرو را فراخواني نماييم و نيز در قسمت ذخيره، گزينه Workbook Macro Personal انتخاب ميشود. در قسمت توضيحات نيز در صورت نياز مطالب ضروري را مينويسيم.

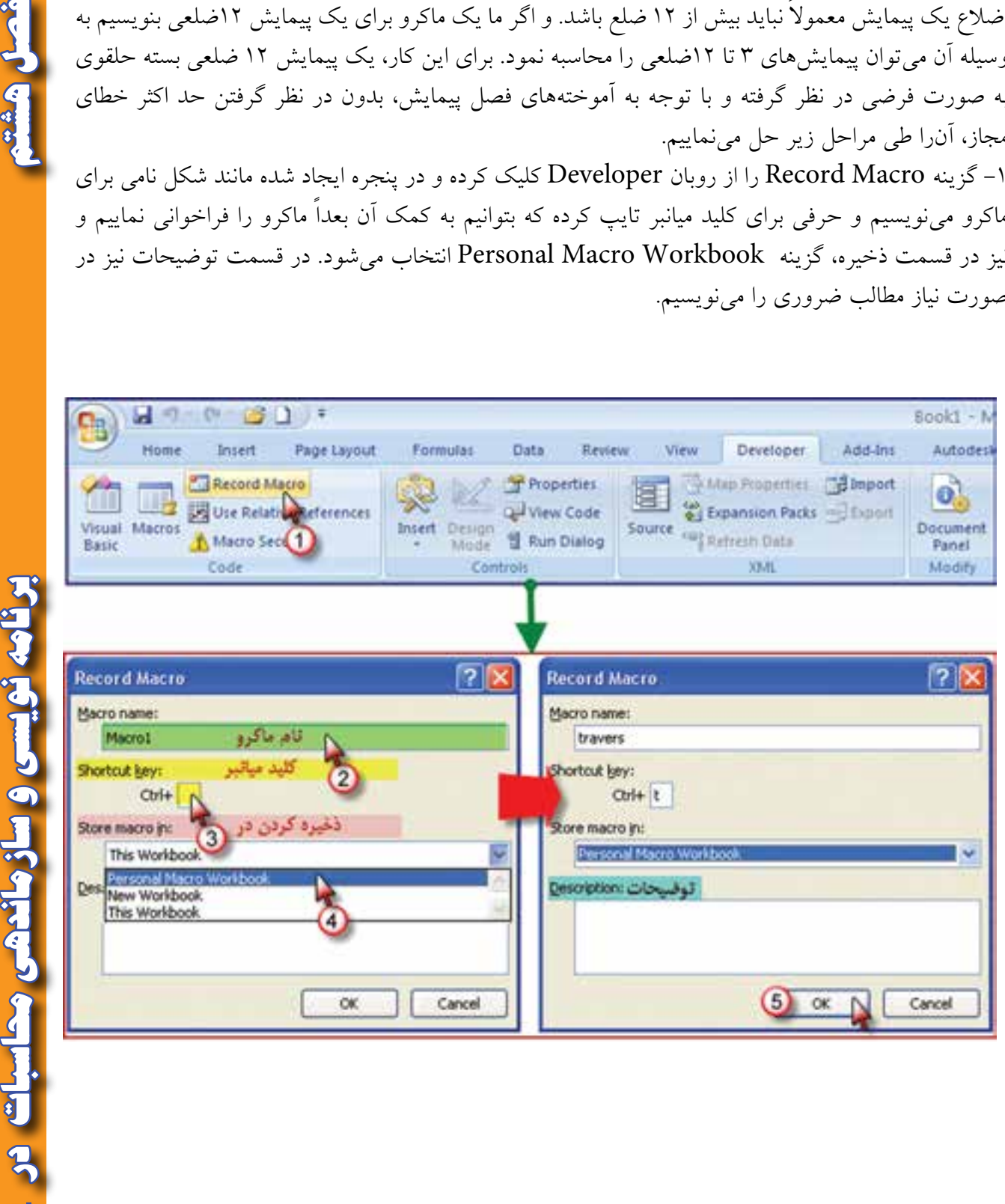

پس از آن گزينه Record Macro به گزينه Record به تبديل مي شود.

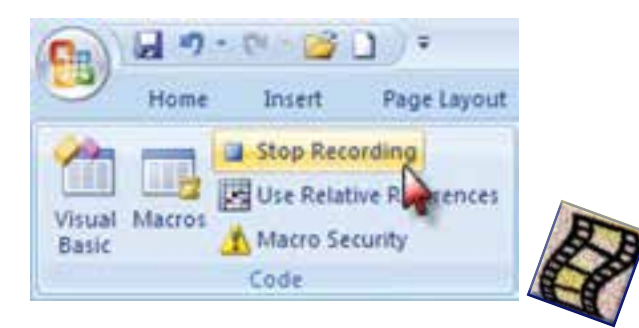

ازاين مرحله به بعد هر عملي كه در Excel انجام ميشود ضبط ميگردد. -2 ابتدا عنوان ستون هاي جدول پيمايش را مينويسيم. سپس زوايا را 1 گراد و طول ها را 1 متر و ژيزمان امتداد اول را 10گراد و مختصات نقطه اول را )1000و1000 ( در نظر گرفته، در جدول مينويسيم سپس براي اينكه بتوانيم فرمول ها را به صورت پارامتري بنويسيم خانههاي رديف اول تا رديف چهاردهم را انتخاب و مانند شكل زير پارامتري مينماييم.

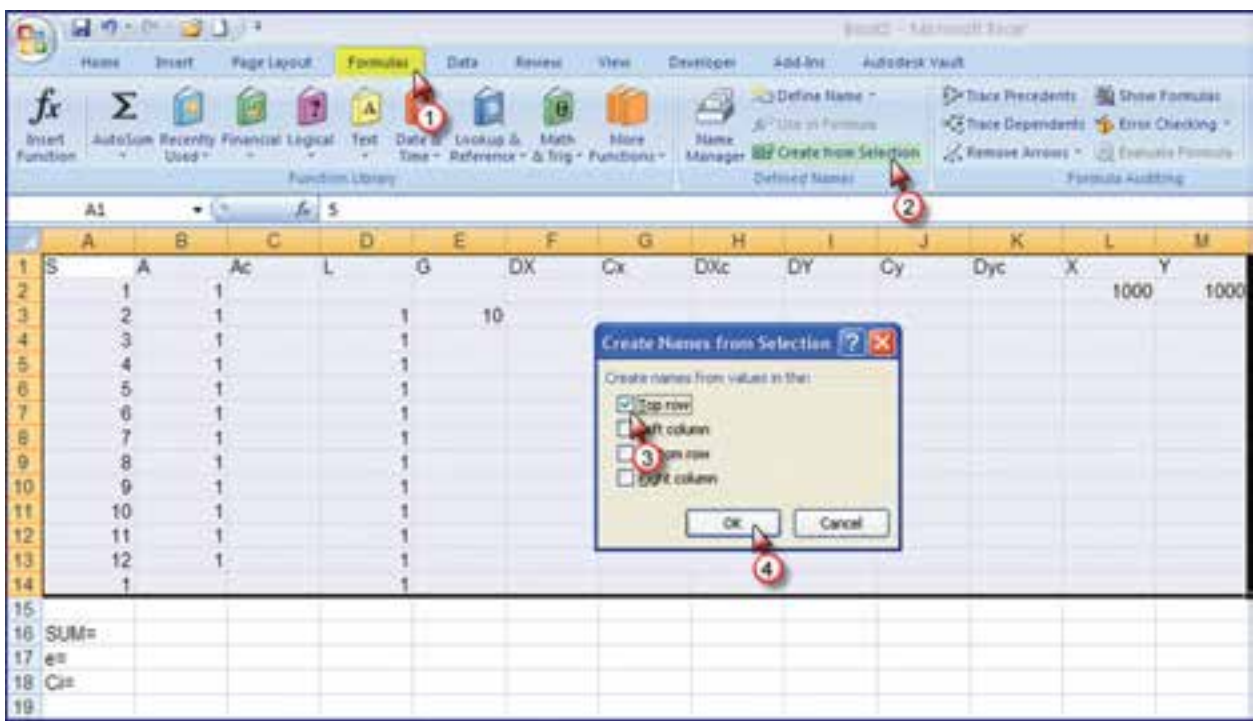

Architecture.

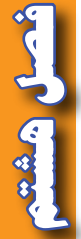

## عمل ميكنيم.

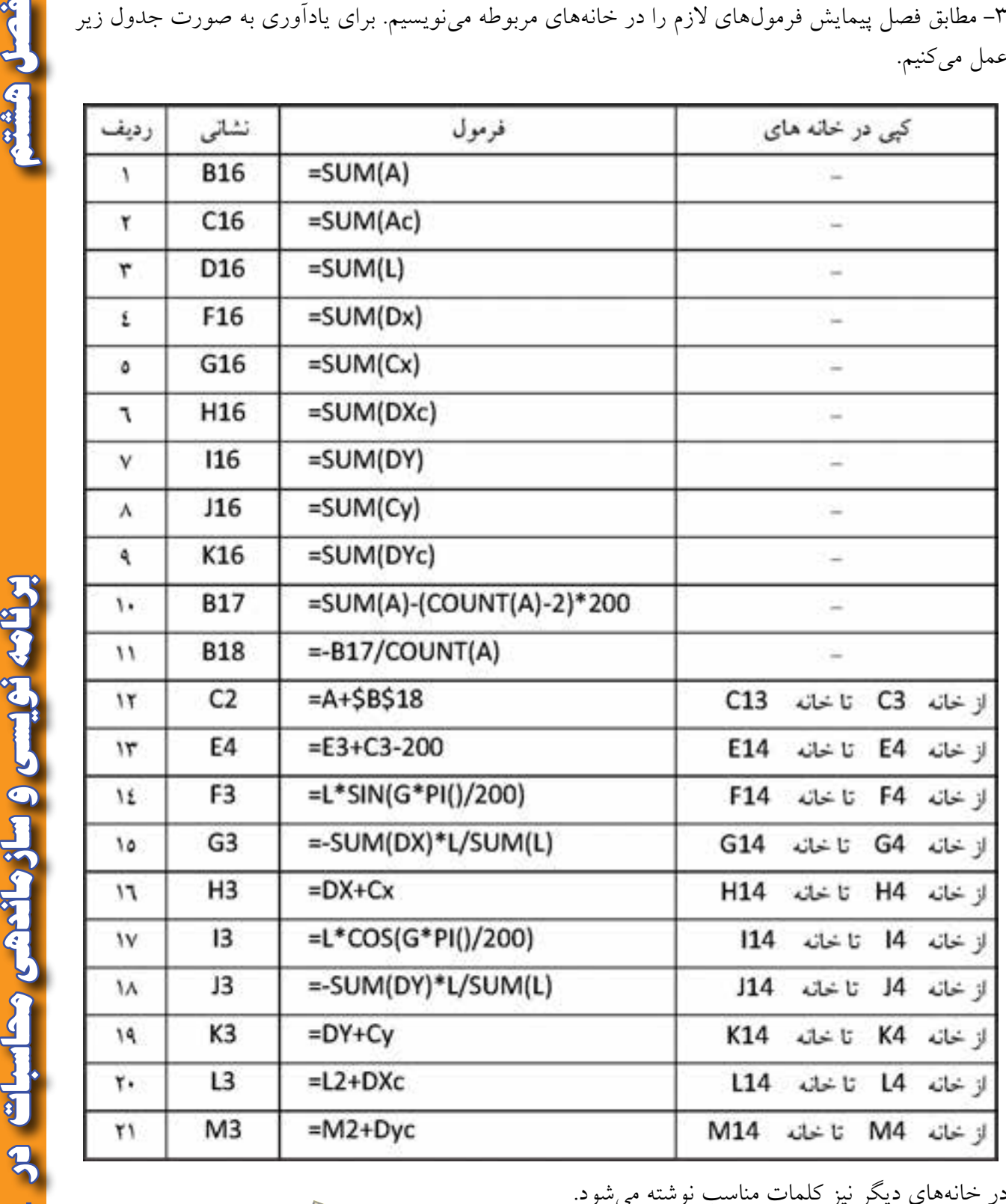

در خانههاي ديگر نيز كلمات مناسب نوشته ميشود. جدول پيمايش به شكل زير خواهد شد.

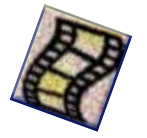

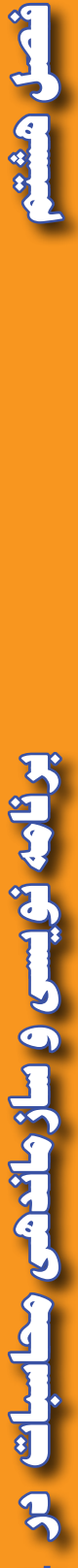

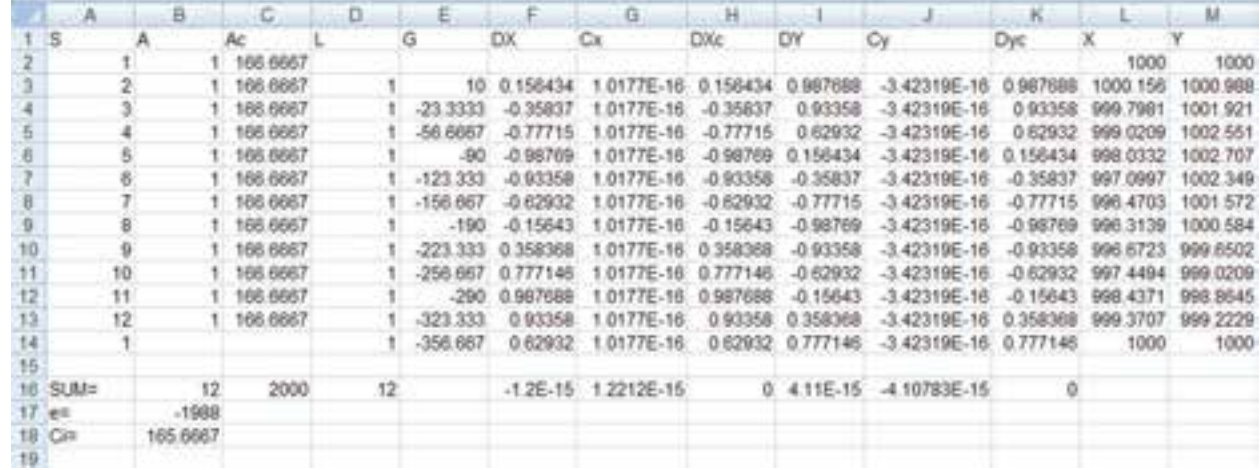

جدول را ميتوان ويرايش نمود. براي مثال زوايا و ژيزمان را تاچهار رقم اعشار و طولها را تا سه رقم اعشار گرد كرد و نيز همه خانهها را وسط چين نمود.

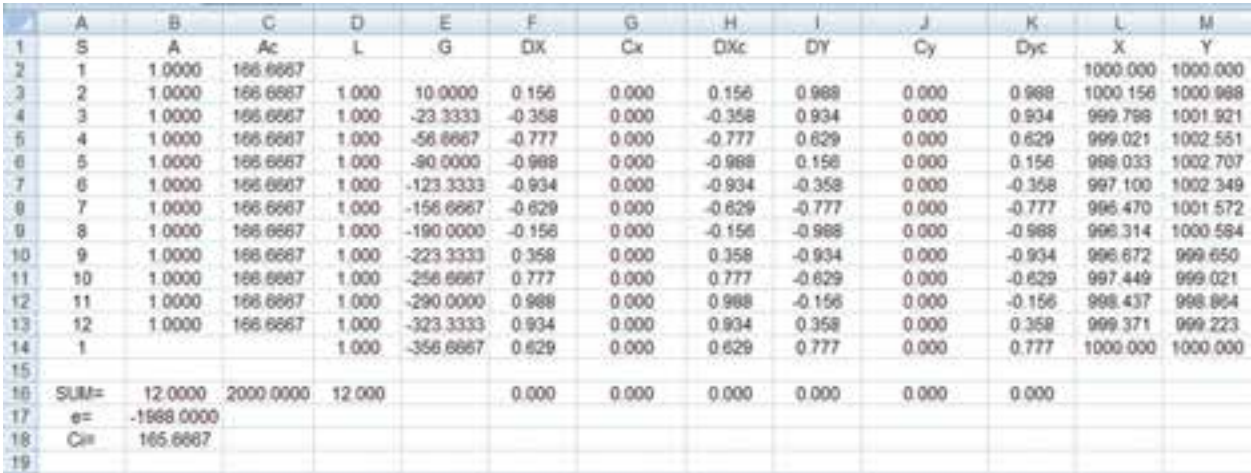

-4 گزينه Recording Stop را كليك، سپس فايل را ذخيره ميكنيم و از Excel خارج ميشويم.در برابر پرسش نرم افزار دكمه Yes را انتخاب مينماييم.

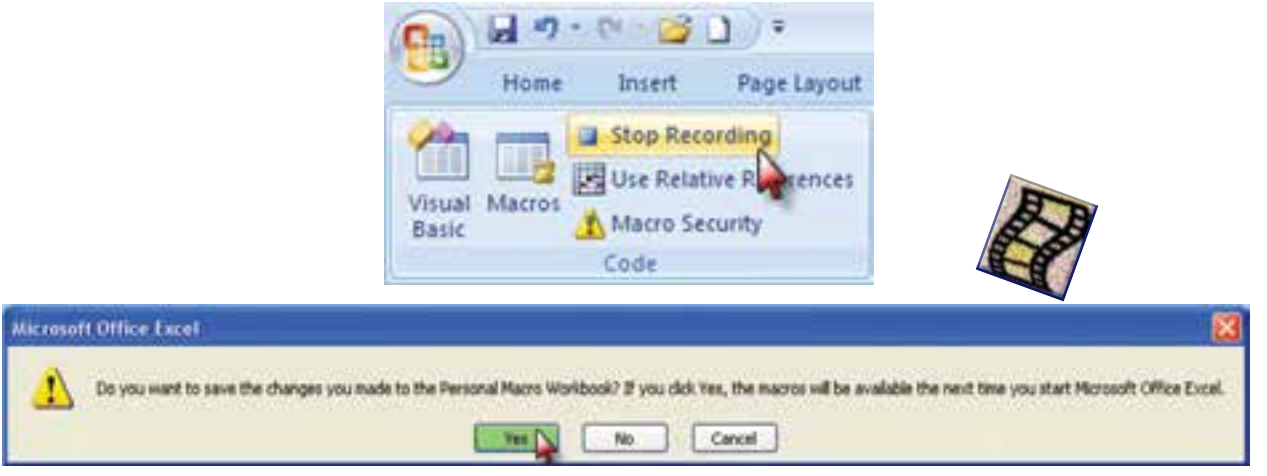

**A نویسی و سازماندهی محاسبات در Excel** 

## **فراخواني ماكرو :**

پس از ماكرو نويسي به دو طريق ميتوان ماكرو را فراخواني نمود . يكي با استفاده از كليد ميانبر كه پس از بازكردن Excl همان كليد هاي معرفي شده ) t+Ctrl ) را ميزنيم ماكرو احضار ميشود. راه ديگر، آيكن Macros از روبان Developer را كليك كرده سپس از پنجره ايجاد شده نام ماكرو را انتخاب و دكمه Run را كليك مي كنيم.

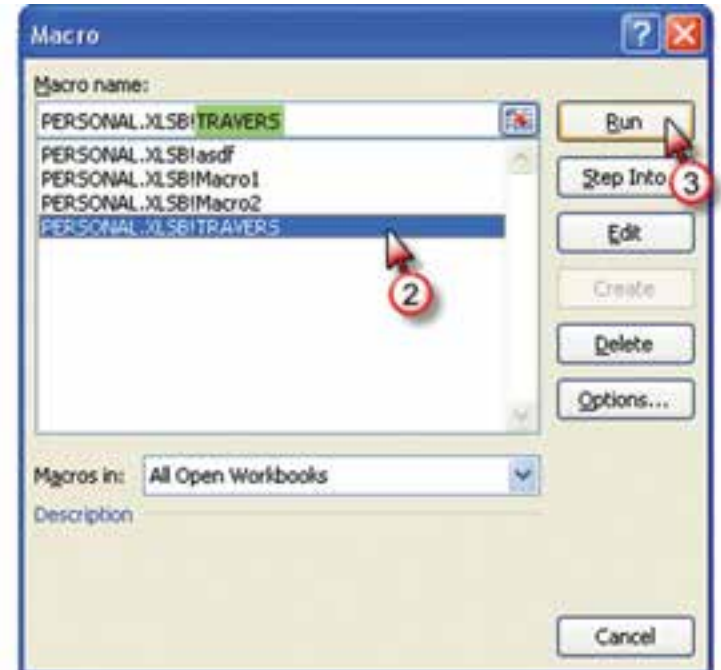

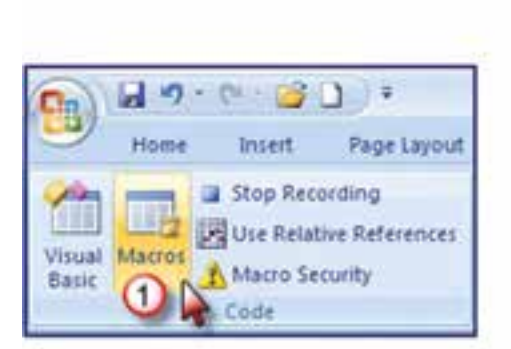

حل مسئله پيمايش با ماكرو:

اگر بخواهيم براي مثال، چهار ضلعي فصل پيمايش را حل نماييم پس از فراخواني ماكرو ابتدا بايد ماكرو را از 12ضلعي به 4 ضلعي تبديل كنيم. رديف هاي 7 تا 14 را انتخاب و روي قسمت انتخاب شده راست كليك كرده و با كليك روي گزينه Delete آن رديف ها حذف ميشوند.

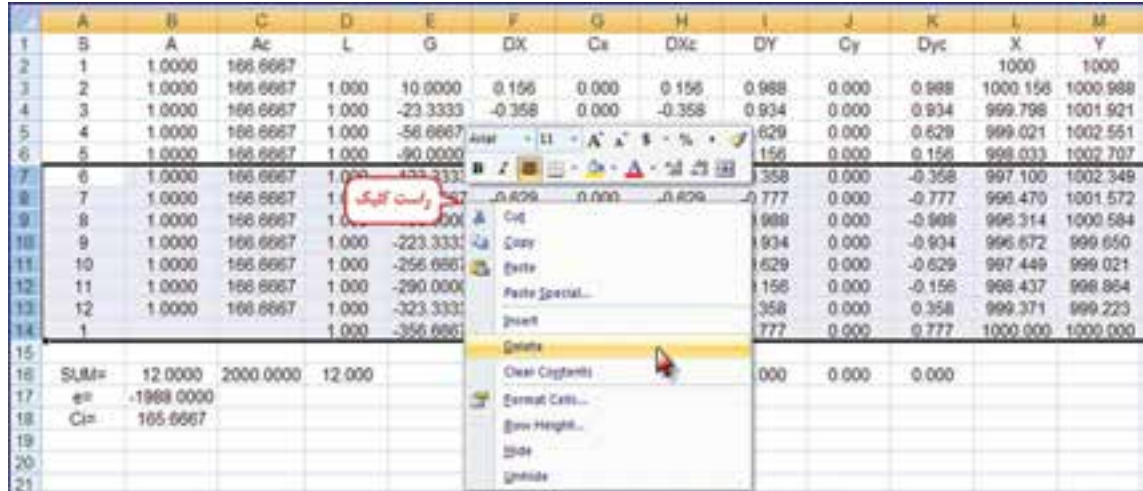

**فصل هشتم برنامه نويسي و سازماندهي محاسبات در Excel** educing a shipping of laster

احدام وتشم

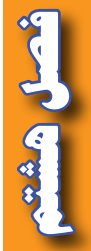

پس از حذف، خانههاي غير ضروري را نيز پاك كرده و شماره ايستگاه را اصالح مينماييم. سپس مشاهدات پيمايش( زوايا ، طولها ، اولين ژيزمان و مختصات اولين نقطه ) را وارد كرده تا پيمايش حل شود.

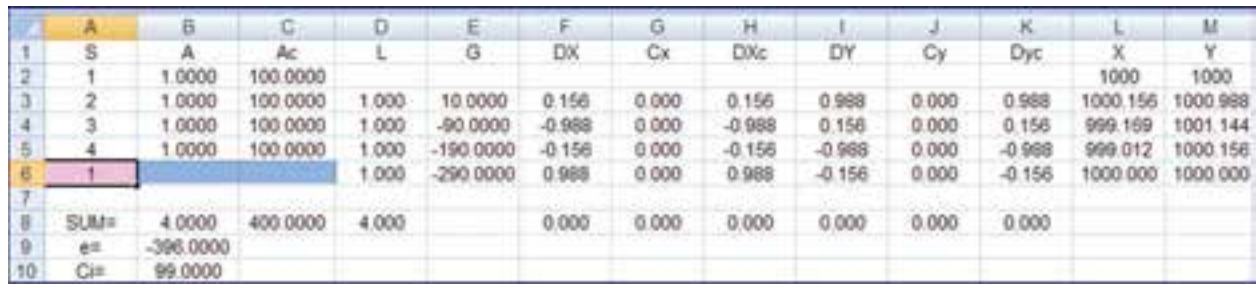

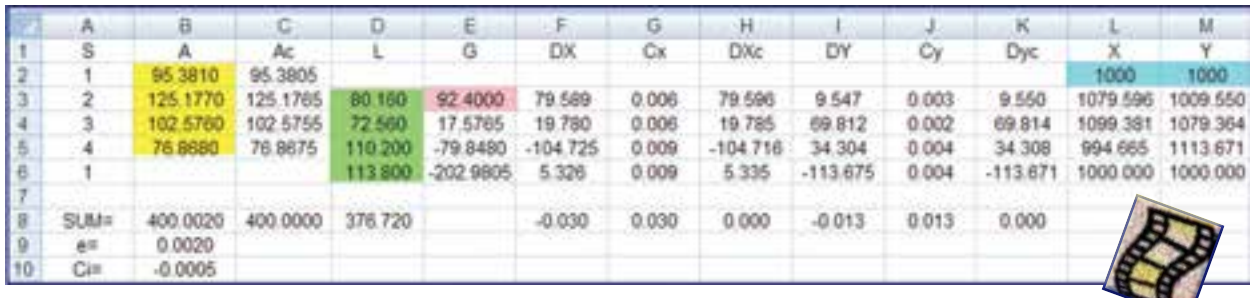

## **سازماندهي يك پروژه نقشه برداري در Excel:**

ميدانيد كه براي نقشهبرداري يك منطقه، ابتدا بايد ايستگاههاي اصلي يا نقاط ثابتي را انتخاب و ايستگاه گذاري كنيم و سپس مختصات مسطحاتي اين نقاط مبنا را با عمليات پيمايش به دست آوريم، آنگاه موقعيت ارتفاعي اين نقاط با ترازيابي محاسبه ميشود. پس از اين مرحله نوبت به برداشت جزئيات ميرسد كه با عمليات تاكئومتري انجام ميپذيرد. پس از اين عمليات ( ترازيابي – پيمايش – تاكئومتري ) بايد محاسبات انجام شود. بهتر است براي هر پروژه يک فايل در Excel ايجاد كنيم و با توجه به اينكه در هر فايل ميتوان چندين صفحه ( Sheet ) داشت، هر صفحه را به محاسبه يكي از عمليات اختصاص ميدهيم. براي مثال 1Sheet را براي ترازيابي 2Sheet را براي زاويه يابي 3Sheet را براي پيمايش 4Sheet را براي تاكئومتري و 5Sheet را براي مختصات اختصاص ميدهيم. و هر صفحه را تغيير نام ميدهيم و براي تغيير نام روي نوشته نام صفحه دوبار كليك كرده تا زمينه به رنگ مشكي در آيد آنگاه نام صفحه را به زبان فارسي يا انگليسي تايپ ميكنيم.

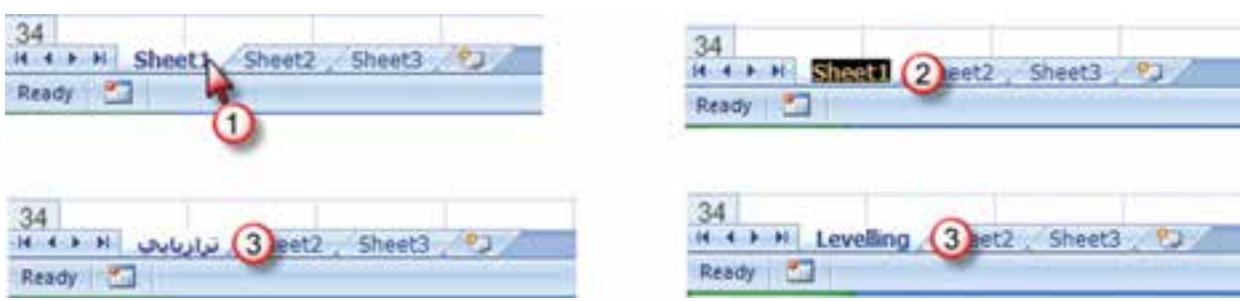

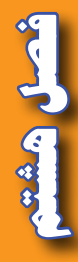

اضافه كردن صفحه روي زبانه Worksheet Insert كليك مينماييم.

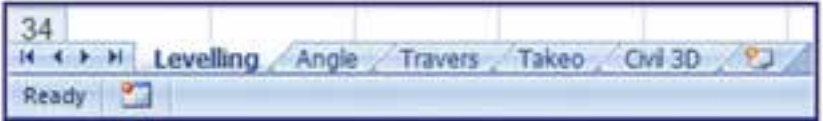

براي شكل پيمايش نيز ميتوان يك صفحه اختصاص داد براي اين منظور پس از ترسيم پليگون در صفحه پيمايش مطابق شكل روي قسمت شكل كليك كرده و از طريق روبانهاي ايجاد شده، آيكن Chart Move را از روبان Design كليك نموده و ازپنجره آن مطابق شكل گزينه Sheet New را فعال كرده و يك نام براي آن تايپ مينماييم پس از زدن دكمه Ok يك صفحه جديد به همان نام ايجاد شده و در آن صفحه بايد ويرايشهاي الزم را انجام داد.

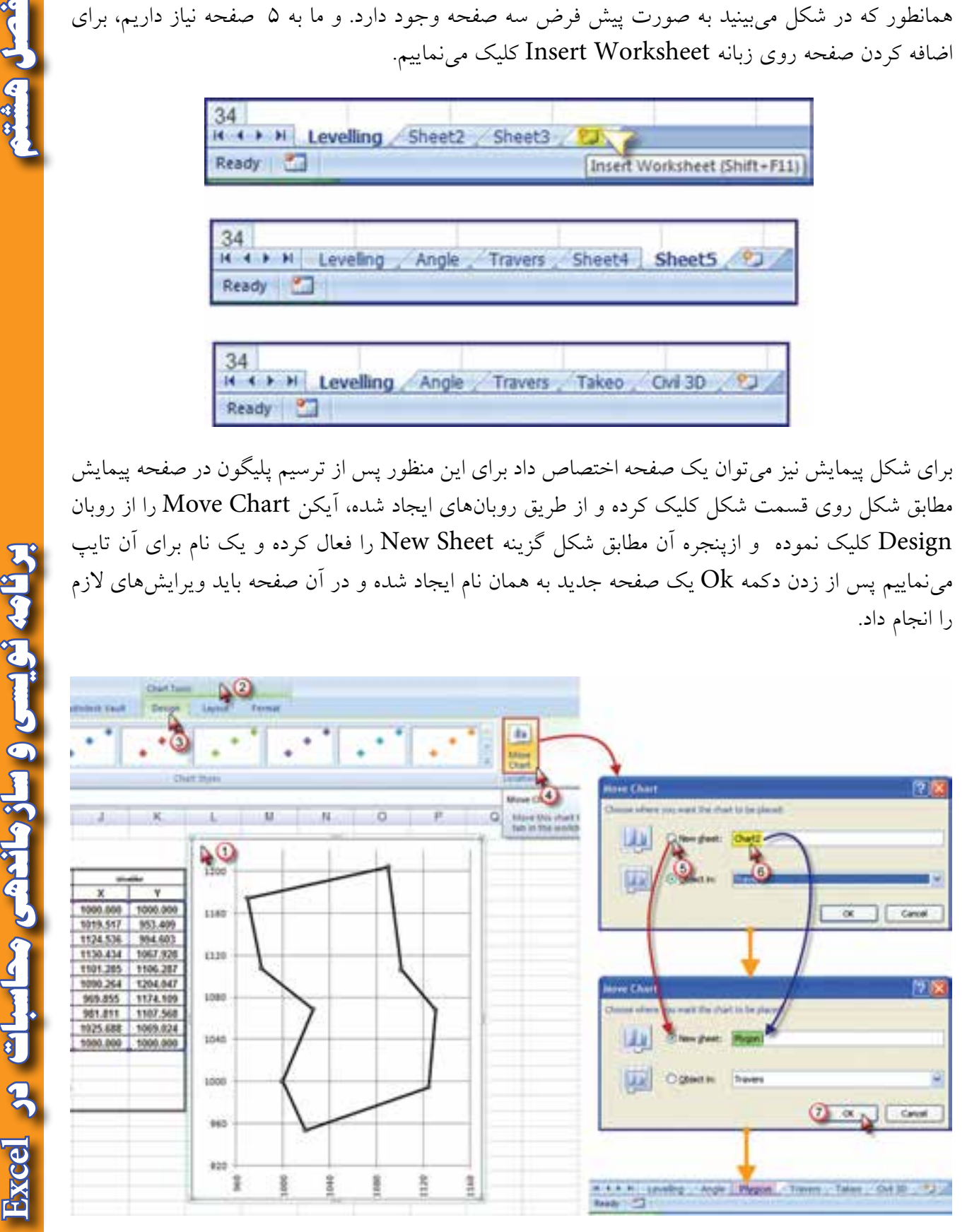

<mark>برنامه نویسی و سازماندهی محاسبات در Excel د</mark>

صفحه شكل پيمايش به صورت زير مشاهده خواهد شد كه به دلخواه ميتوان تغييرات لازم را در آن ايجاد

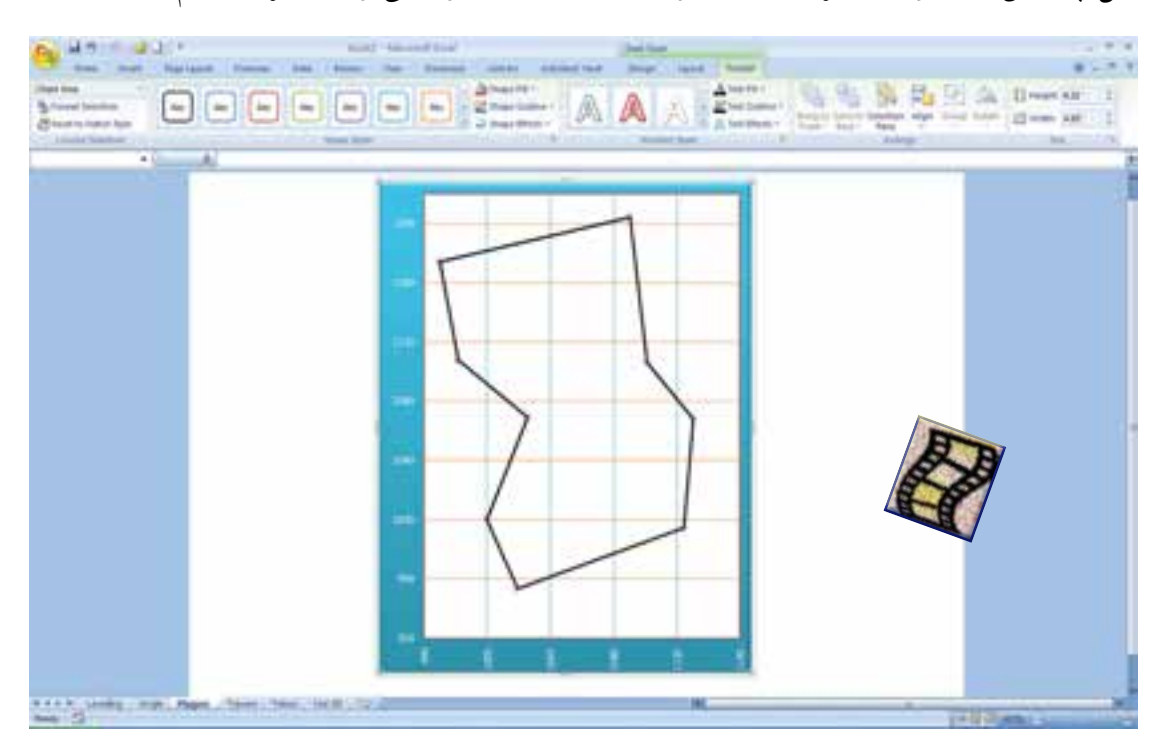

براي انتقال مختصات پيمايش و تاكئومتري به صفحه D3 Civil مانند توضيحات فصل تاكئومتري اقدام ميشود، با اين تفاوت كه ابتدا شماره نقاط و مختصات پيمايش از صفحه پيمايش و ارتفاع آن از صفحه ترازيابي منتقل ميشود، سپس انتقال از صفحه تاكئومتري انجام ميپذيرد. به يك نمونه انجام شده دقت كنيد.

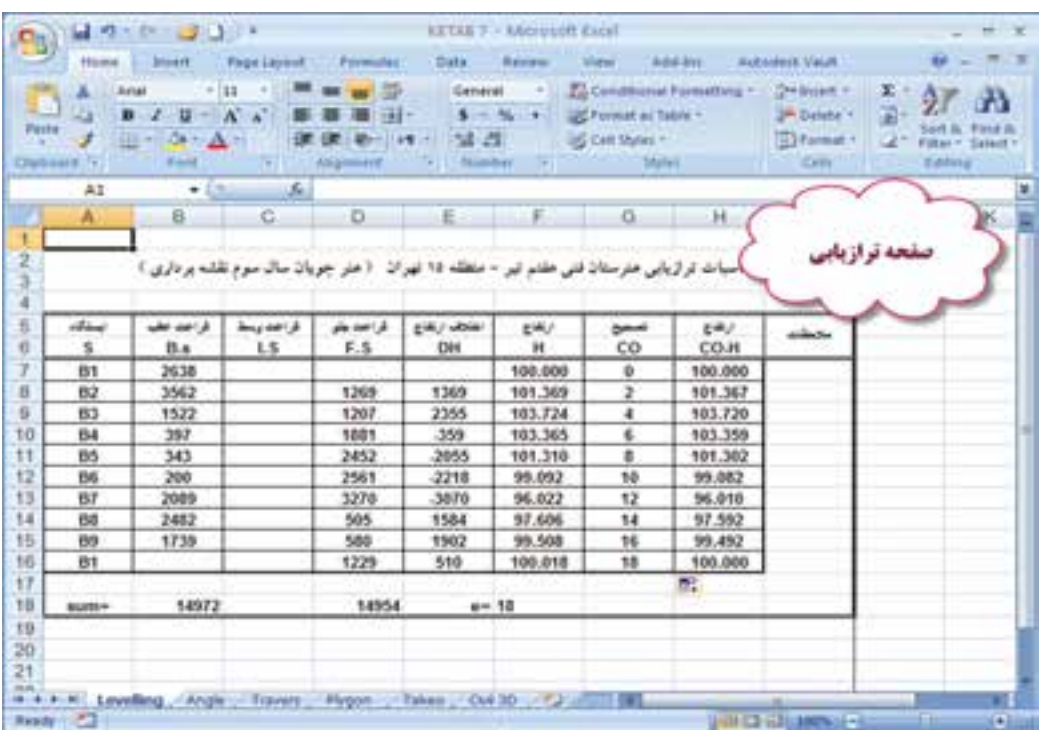

**فصل هشتم برنامه نويسي و سازماندهي محاسبات در** برنامه نویسی و سازماندهی محاسبات در **Excel** 

نمود.

Read Creat

 $\sqrt{\Lambda}$ 

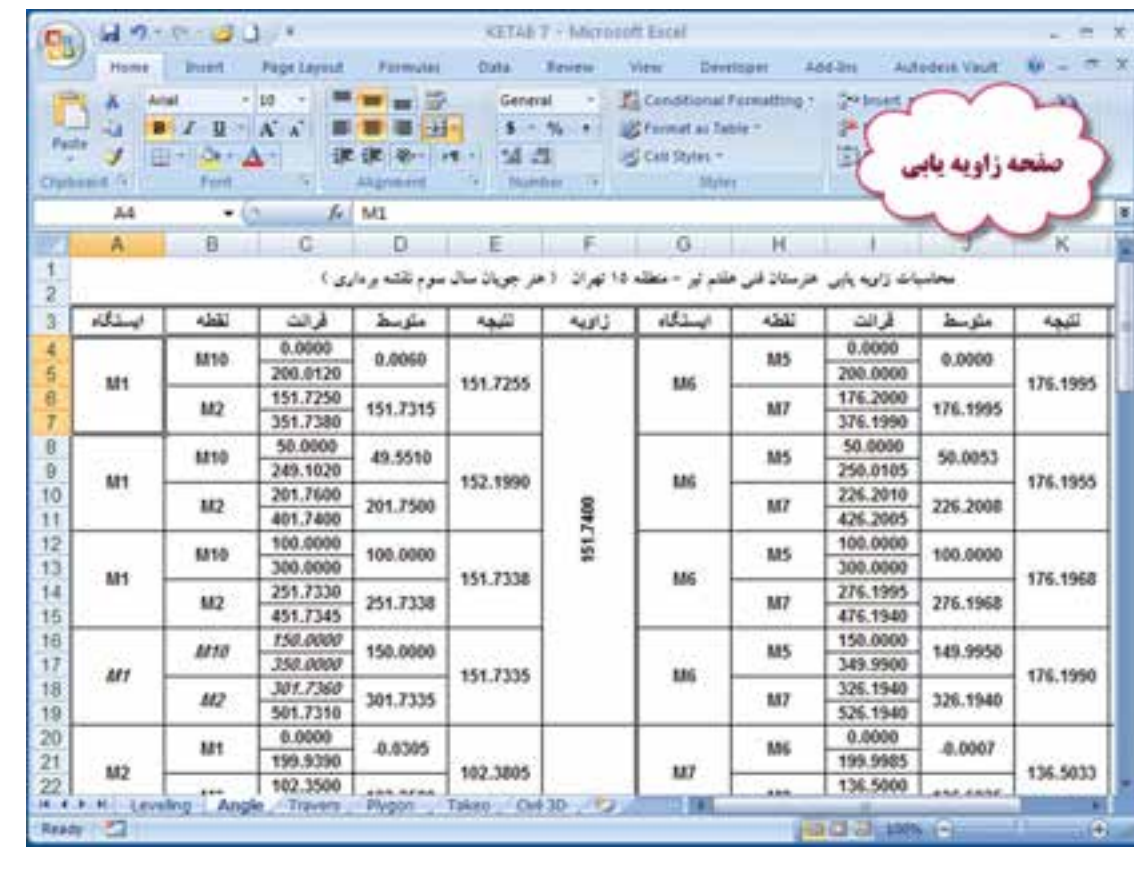

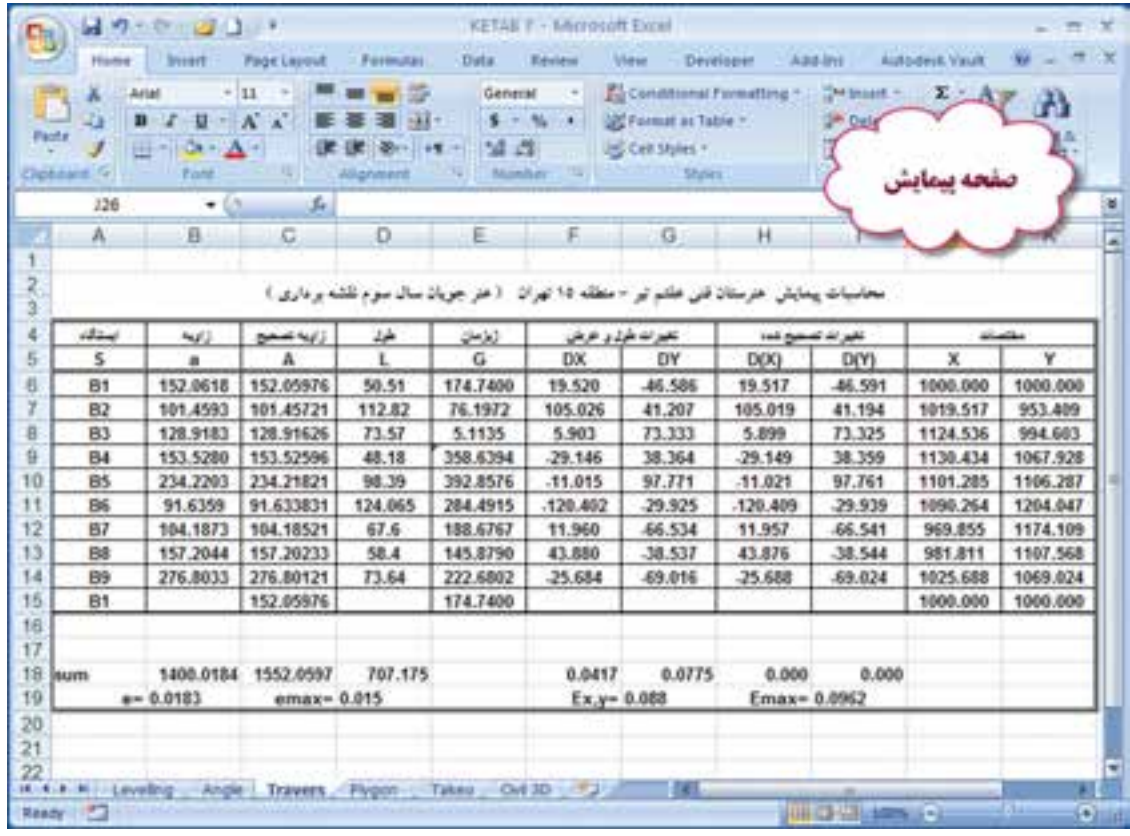

فصل هشتم

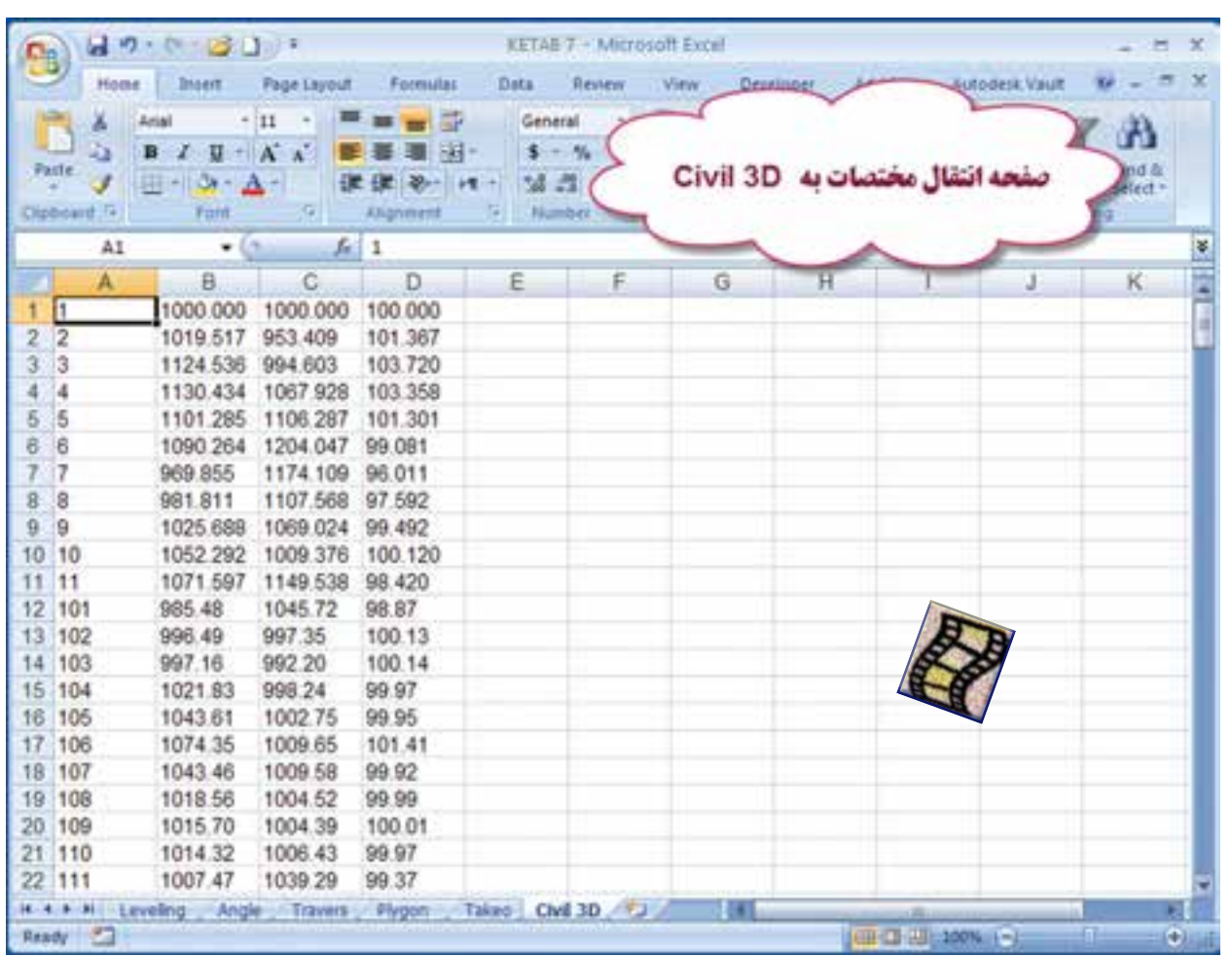

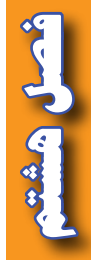

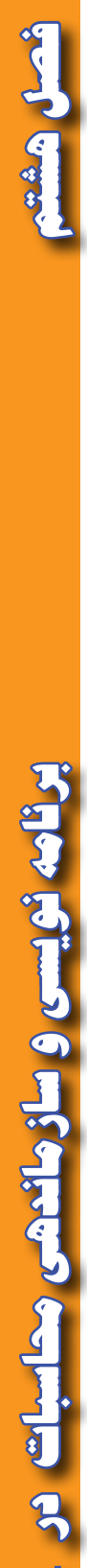

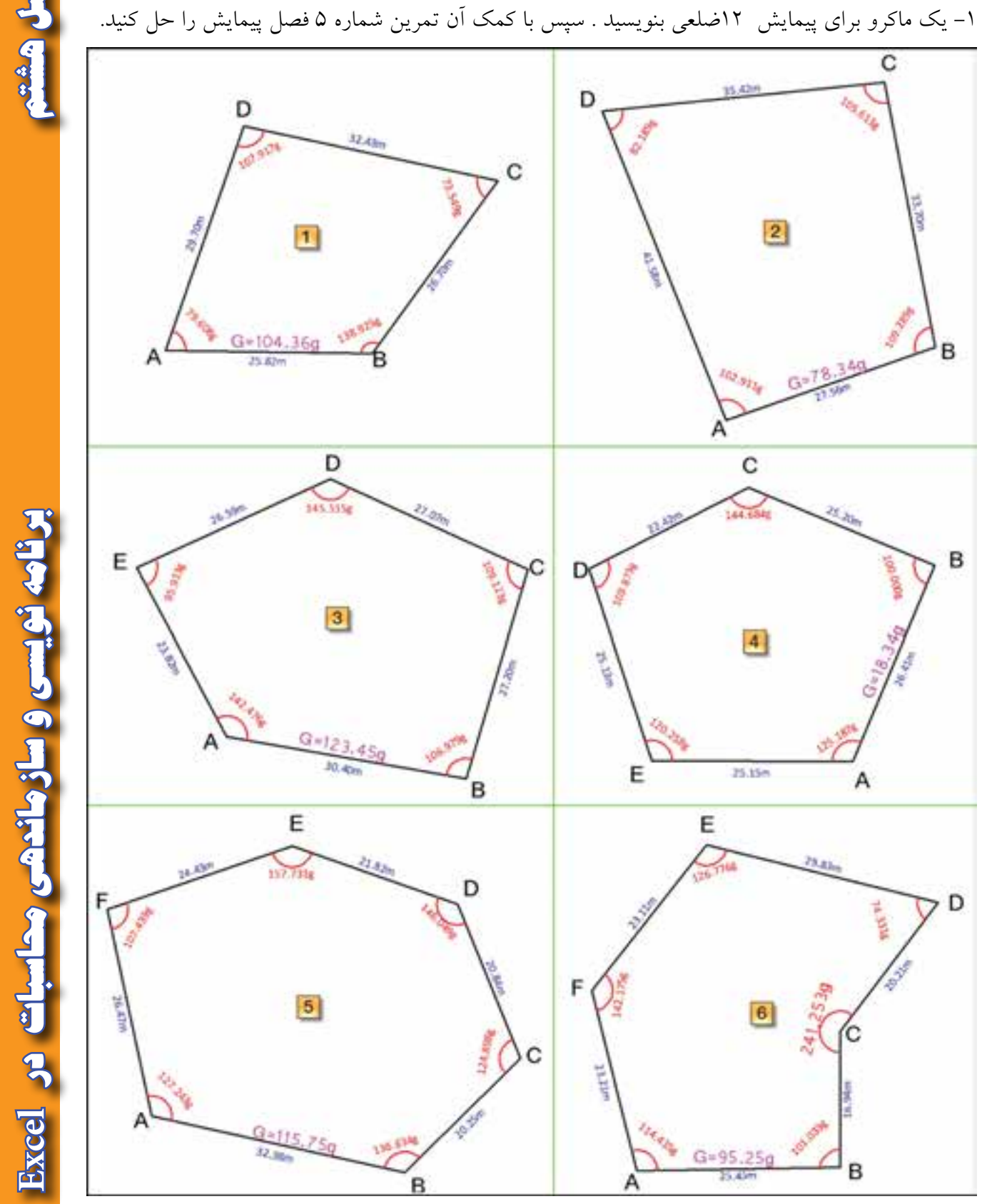

 **تمرين :**

-2 يك ماكرو براي ترازيابي بنویسید و تمرين فصل ترازيابي را به كمك آن حل نماييد .

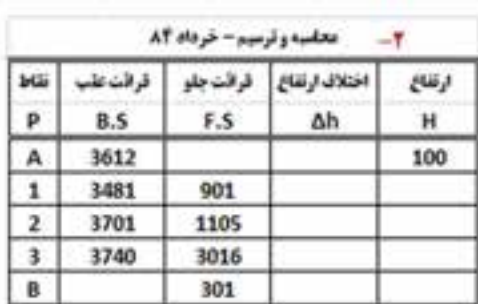

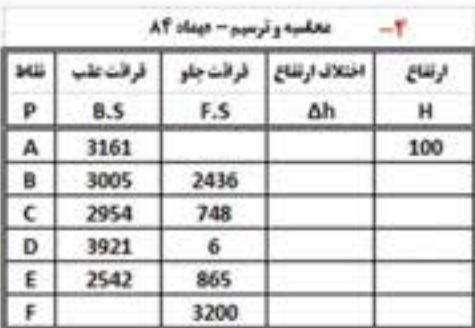

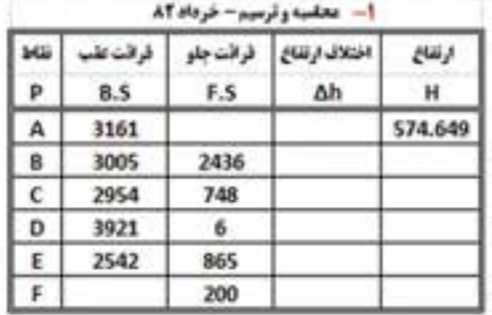

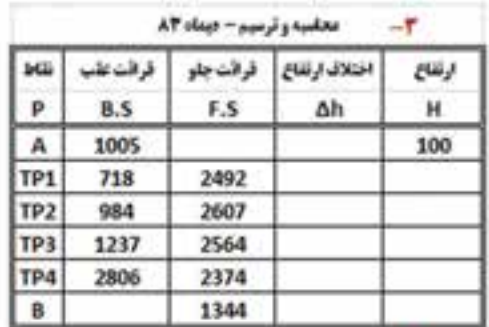

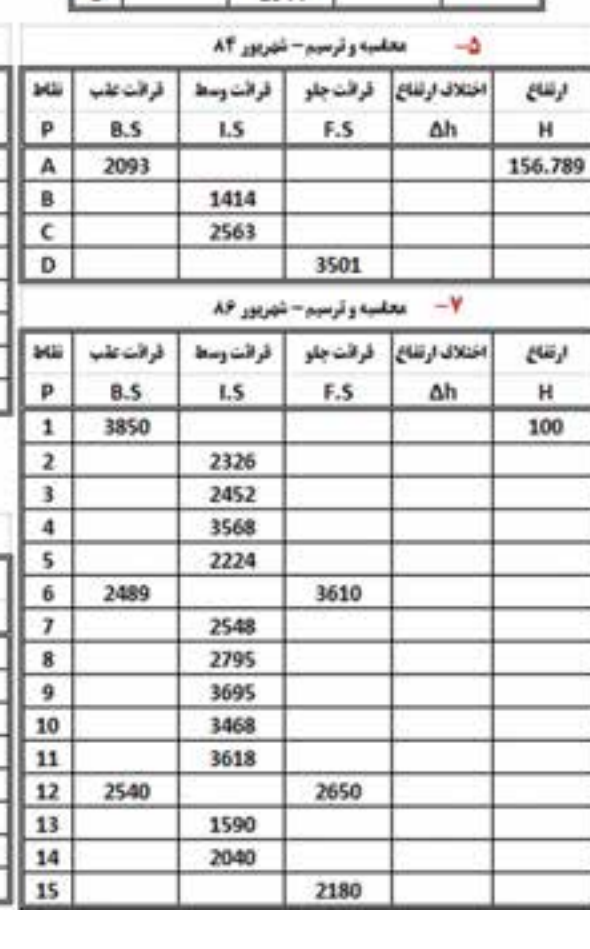

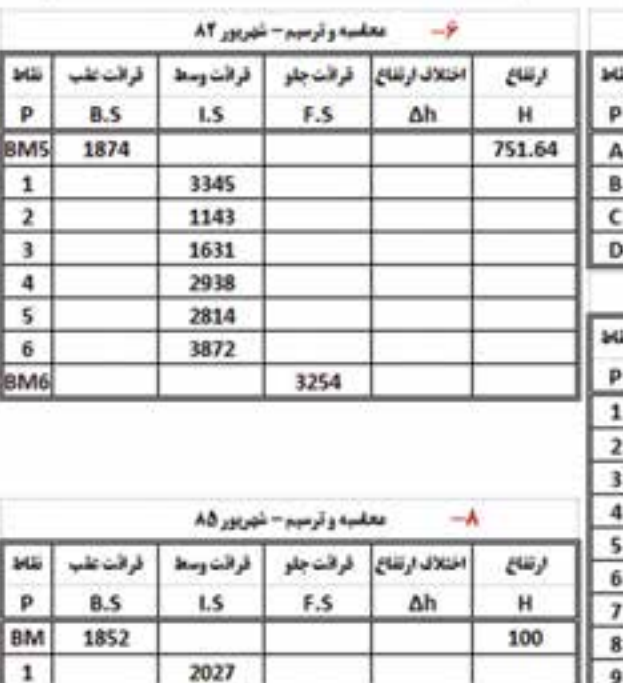

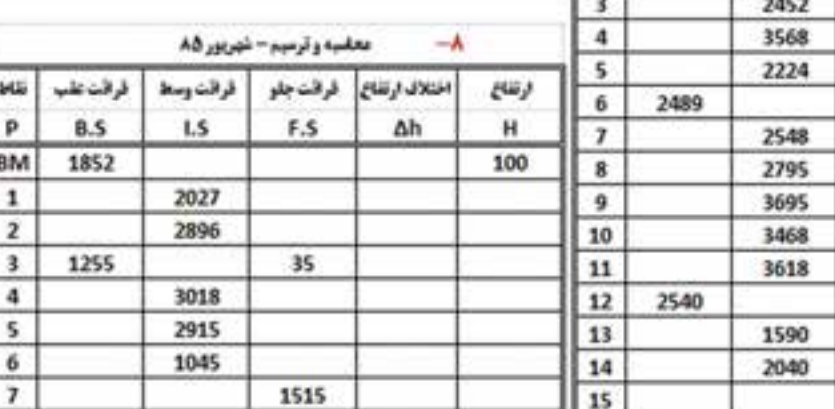

**فصل هشتم برنامه نويسي و سازماندهي محاسبات در برنامه نویسی و سازماندهی محاسبات در Excel** 

أحسل وشتم

-3 براي روشهاي مختلف تاكئومتري ماكرو بنویسید وتمرين فصل تاكئو متري را به كمك آن حل كنيد .

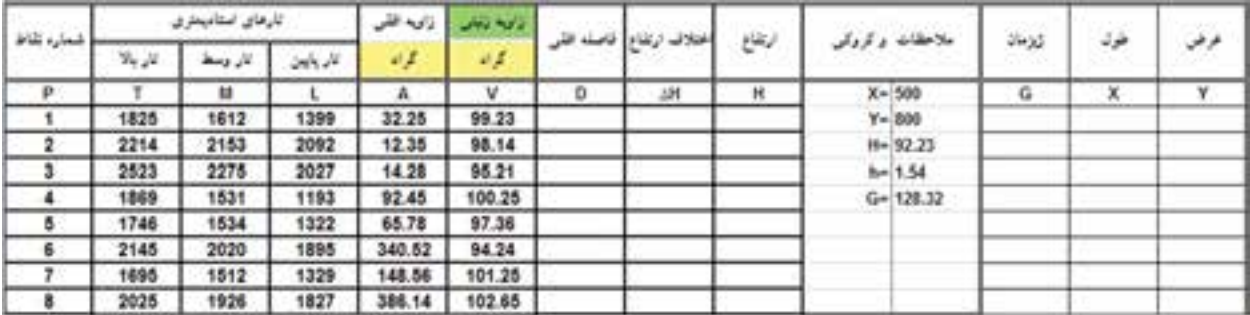

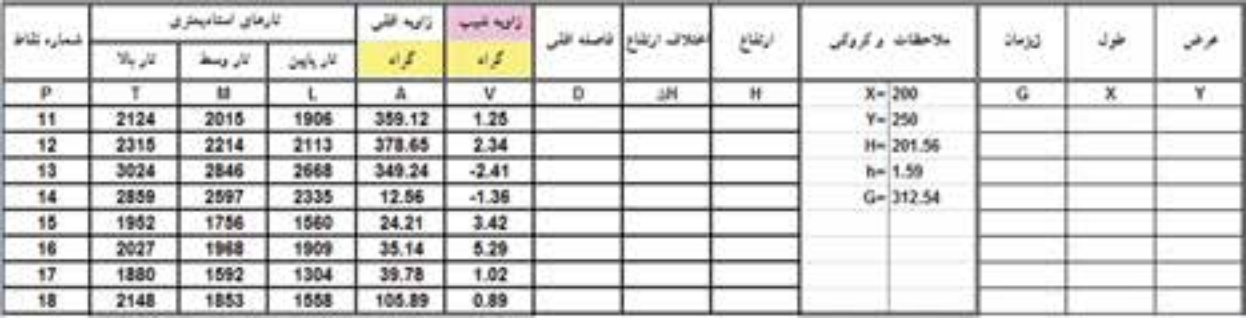

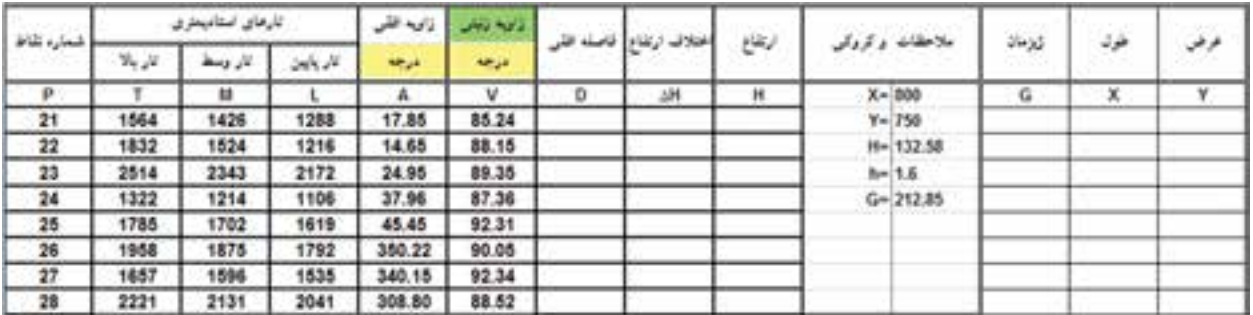

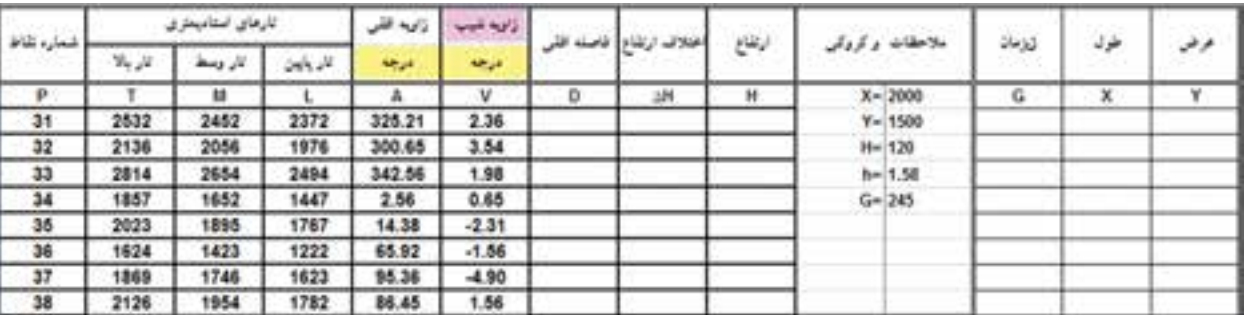

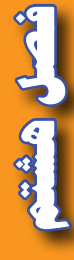

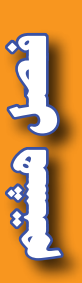

-1 راهنماي جامع 2007 Excel - تاليف : والكنباخ، جان - مترجم : مهندس سيد امير حسين رضوي - انتشارات زوفا

-2 آموزش تصويري 2007 Excel - تاليف : موير، نانسي - مترجم : مهندس اروند مال - انتشارات عابد

-3 مرجع كامل 2010 AutoCAD - تاليف علي محمودي - انتشارات كيان رايانه سبز

-4 راهنماي كاربردي 2009 D3 Civil AutoCAD - تاليف مهندس نادر افشار ، داود رستمي، طيب علي پورفرد - انتشارات دانشگاه تربيت دبير شهيد رجايي

-5 طراحي پروژه هاي سيويل با استفاده از 2009 D3 Civil - ترجمه و تدوين عليرضا غنيزاده - انتشارات ارس رايانه

-6 بروشورهاي اشاره - انتشارات پيوند انجمن اوليا و مربيان

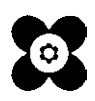

**فصل هشتم برنامه نويسي و سازماندهي محاسبات در** برنامه نویسی و سازماندهی محاسبات در **Excel**